## Using Fusion Tables to map out bike thefts in Ottawa

Sometimes people understand a story a lot better when they can *see* the trend you're describing. It could be the proximity of a halfway house to a school; the proximity pay-day loan shops to low-income neighborhoods. Or, in the case of this tutorial, hot spots for bike thefts and needle drop-off points.

Google's Fusion Tables help audiences see these trends that our stories describe. And the good news is the learning curve shallow.

In this tutorial, we'll learn how to import two Ottawa data sets: biketheft and needle drop-off locations.

So let's get started.

- 1) Create folder for this tutorial.
- 2) Use the "save as" option to download the bike-theft csv file

3) Go to your Google Drive

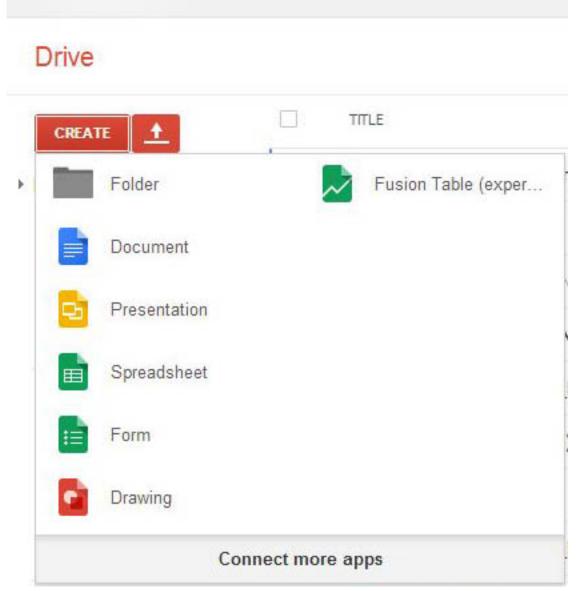

4) If you don't have a Fusion Table app, click on the "Connect more apps" tab, type the term "Fusion Table" into the search bar and download the app. If you already have the app, click on it to

# import the bike-theft file.

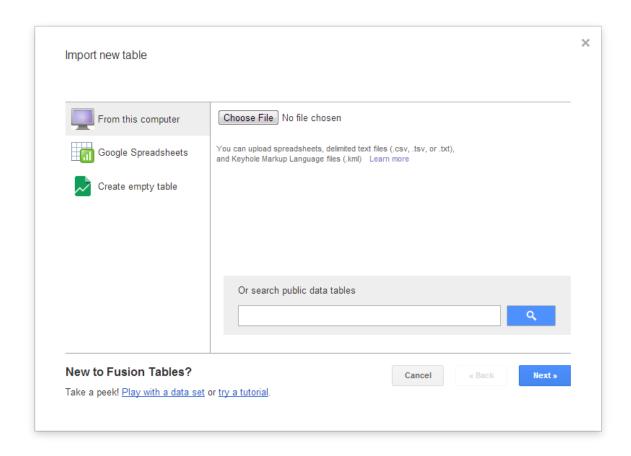

5) Click the "Choose File" tab and browse for the bike-theft csv file, which should be in a folder you've created for this tutorial.

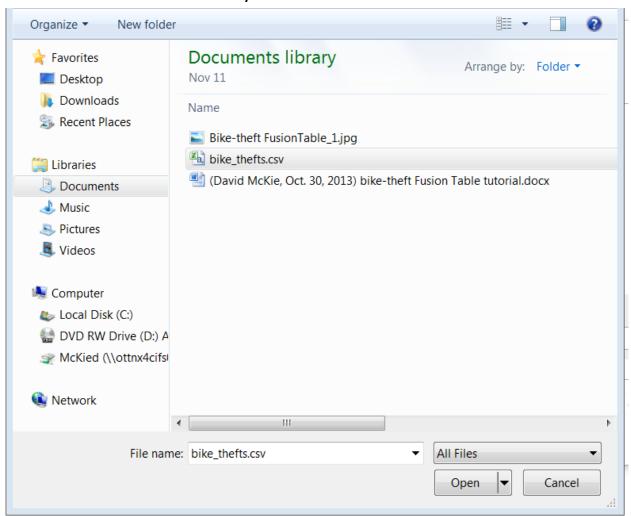

6) Once you've chosen the bike-theft data, select the "Open" tab, and then the "Next" tab in the Fusion Tale dialogue box.

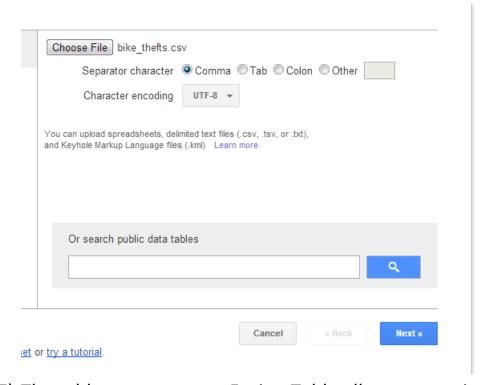

7) The table appears next. Fusion Table allows you to import the table as is, or to choose the row where you want your import to

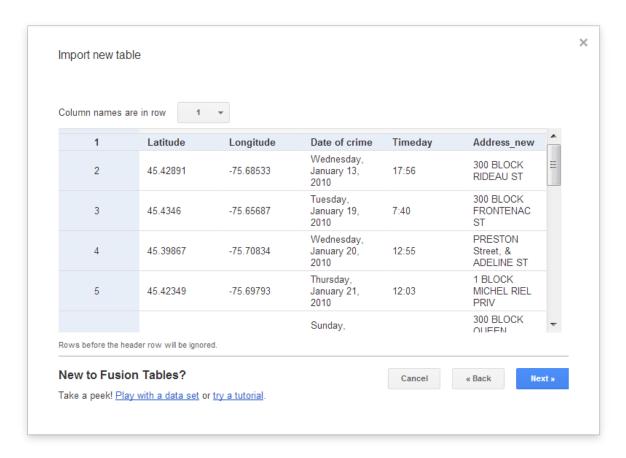

8) You can see that to the right of the "Column names are in row" prompt, there is a number. If you want to begin importing this table using a row further down, you can make the choice from the drop-down menu that appears when clicking the downward arrow to the right of the box containing the number "1". This might be a factor if we're importing a data set that contains a lot of extraneous information (dirty data!) in the first few rows. Since

this file is clean, select the next tab.

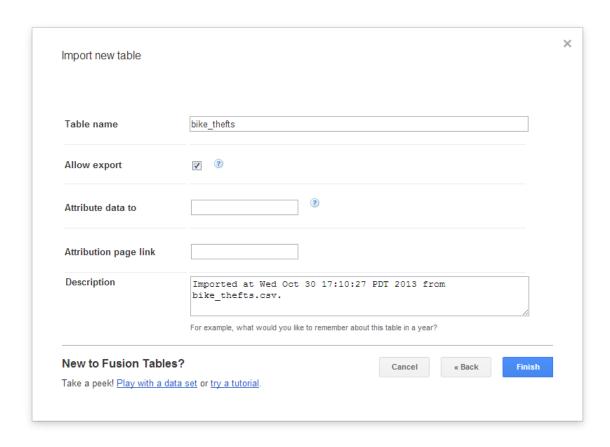

- 9) Fusion Tables uses the original file name, which you're free to change. There is also a description of when you imported the file.
- 10) Select the "Finish" tab.

#### bike\_thefts

Imported at Wed Oct 30 17:10:27 PDT 2013 from bike\_thefts.csv. Edited at 8:10 PM

| File Edit T                 | ools Help   | ■ Rows 1 ▼                         | Cards 1 | <b>♥</b> Map of Latitude                |  |  |
|-----------------------------|-------------|------------------------------------|---------|-----------------------------------------|--|--|
| Filter V No filters applied |             |                                    |         |                                         |  |  |
| Latitude                    | 00 of 338 D | Date of crime                      | Timeday | Address new                             |  |  |
| 45.42891                    | -75.68533   | Wednesday,<br>January 13,<br>2010  | 17:56   | 300 BLOCK<br>RIDEAU ST                  |  |  |
| 45.4346                     | -75.65687   | Tuesday,<br>January 19,<br>2010    | 7:40    | 300 BLOCK<br>FRONTENAC<br>ST            |  |  |
| 45.39867                    | -75.70834   | Wednesday,<br>January 20,<br>2010  | 12:55   | PRESTON<br>Street, &<br>ADELINE ST      |  |  |
| 45.42349                    | -75.69793   | Thursday,<br>January 21,<br>2010   | 12:03   | 1 BLOCK<br>MICHEL RIEL<br>PRIV          |  |  |
| 45.42349                    | -75.69793   | Sunday,<br>January 24,<br>2010     | 19:00   | 300 BLOCK<br>QUEEN<br>ELIZABETH<br>DRWY |  |  |
| 45.2697                     | -75.75459   | Sunday,<br>January 31,<br>2010     | 15:39   | 1 BLOCK<br>BENTBROOK<br>CRES            |  |  |
| 45.45695                    | -75.50004   | Wednesday,<br>February 10,<br>2010 | 14:28   | 4200 BLOCK<br>INNES RD                  |  |  |
| 45.50275                    | -76.08621   | Friday,<br>February 12,<br>2010    | 15:34   | 200 BLOCK<br>LEN<br>PURCELL DR          |  |  |
| 45.42604                    | -75.68421   | Sunday,<br>February 14,<br>2010    | 11:23   | 200 BLOCK<br>WILBROD ST                 |  |  |
| 45.34536                    | -75.76925   | Monday,<br>February 15,<br>2010    | 20:39   | 1 BLOCK<br>NORTHGATE<br>ST              |  |  |
|                             |             | <b>-</b> .                         |         |                                         |  |  |

11)

12) Your table has been imported. Since Fusion Tables recognizes the latitude and longitude coordinates, there is no manual geo-coding to be done. To see the bike-theft points on the map, click the "Map of Latitude" tab at the top right-hand side.

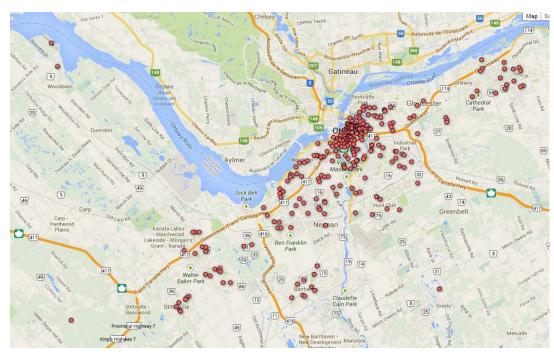

14) Clicking on anyone of the points produces a pop-up box.

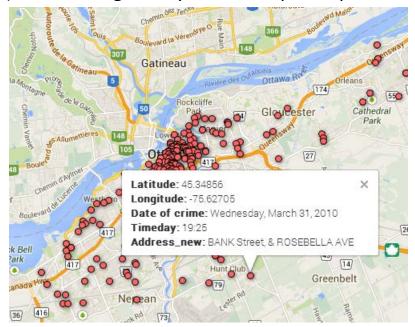

13)

15) If you want to change the look of the information in the box, click on the downward arrow on the right-hand side of the "Map of Latitude" tab.

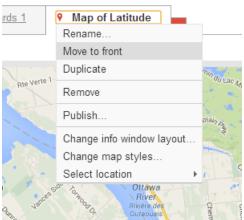

16) Choose the "Change info window layout" option.

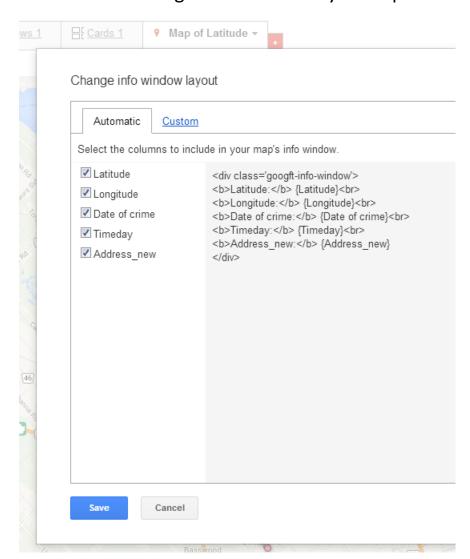

19) De-select the fields you do not want to appear in the pop-up box. We don't need to see the Latitude and Longitude fields, so de-select them, and hit the "Save" tab.

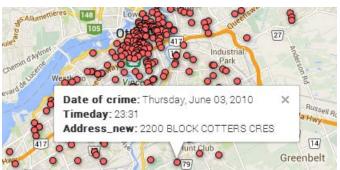

- 20)
- 21) This result is cleaner.
- 22) But what if we want to change the titles? To do so, return to the "Change info window layout" box and select the "Custom" tab. The view is familiar to those who have a little bit of HTML

# knowledge.

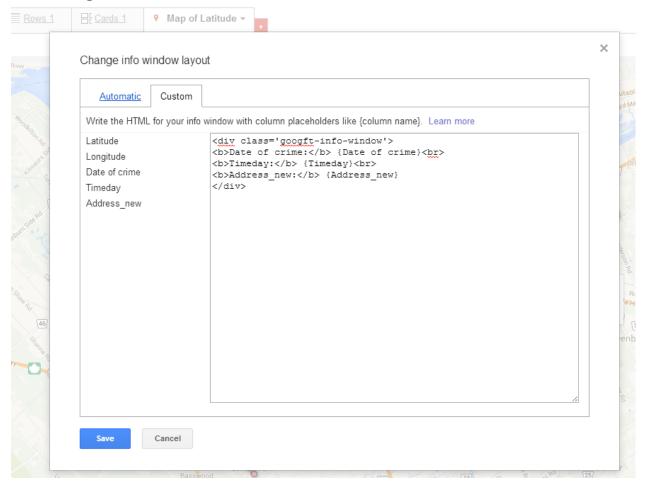

23) You can change anything to the left of the colon. So let's change the "Timeday" field to "Time of Day" and the Address\_new field to "Address".

```
## style="font-weight: bold;">
## style="font-weight: bold;">
## style="font-weight: bold;">
## style="font-weight: bold;">
## style="font-weight: bold;">
## style="font-weight: bold;">
## style="font-weight: bold;">
## style="font-weight: bold;">
## style="font-weight: bold;">
## style="font-weight: bold;">
## style="font-weight: bold;">
## style="font-weight: bold;">
## style="font-weight: bold;">
## style="font-weight: bold;">
## style="font-weight: bold;">
## style="font-weight: bold;">
## style="font-weight: bold;">
## style="font-weight: bold;">
## style="font-weight: bold;">
## style="font-weight: bold;">
## style="font-weight: bold;">
## style="font-weight: bold;">
## style="font-weight: bold;">
## style="font-weight: bold;">
## style="font-weight: bold;">
## style="font-weight: bold;">
## style="font-weight: bold;">
## style="font-weight: bold;">
## style="font-weight: bold;">
## style="font-weight: bold;">
## style="font-weight: bold;">
## style="font-weight: bold;">
## style="font-weight: bold;">
## style="font-weight: bold;">
## style="font-weight: bold;">
## style="font-weight: bold;">
## style="font-weight: bold;">
## style="font-weight: bold;">
## style="font-weight: bold;">
## style="font-weight: bold;">
## style="font-weight: bold;">
## style="font-weight: bold;">
## style="font-weight: bold;">
## style="font-weight: bold;">
## style="font-weight: bold;">
## style="font-weight: bold;">
## style="font-weight: bold;">
## style="font-weight: bold;">
## style="font-weight: bold;">
## style="font-weight: bold;">
## style="font-weight: bold;">
## style="font-weight: bold;">
## style="font-weight: bold;">
## style="font-weight: bold;">
## style="font-weight: bold;">
## style="font-weight: bold;">
## style="font-weight: bold;">
## style="font-weight: bold;">
## style="font-weight: bold;">
## style="font-weight: bold;">
## style="font-weight: bold;">
## style="font-weight: bold;">
## style="font-weight: bold;">
## style="font-weight: bold;">
## style="font-weight: bold;">
## style="font-weight: bol
```

### 24) Save the new titles.

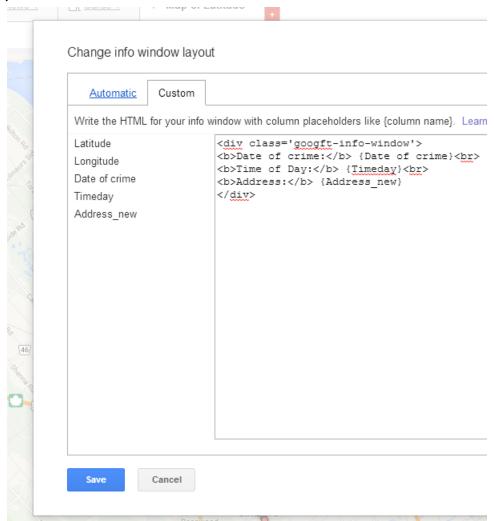

25) Click on a bike-theft spot to see the cleaner result.

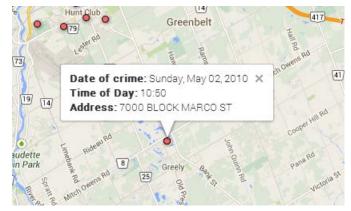

26) By selecting the plus-sign to zoom in, we can see that the thefts tend to be concentrated around the downtown core.

27) If you're happy with the result and want to share it, select the "Share" tab to the top right-hand side.

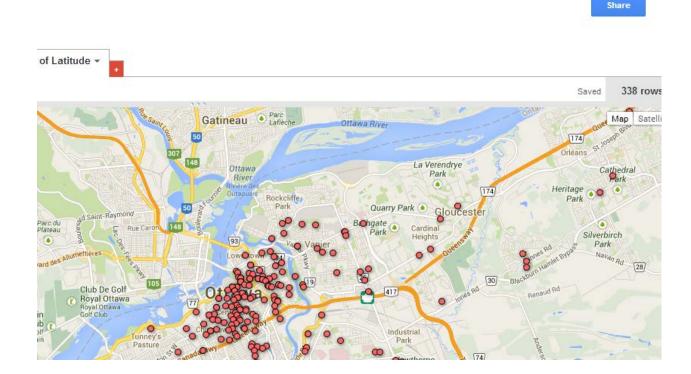

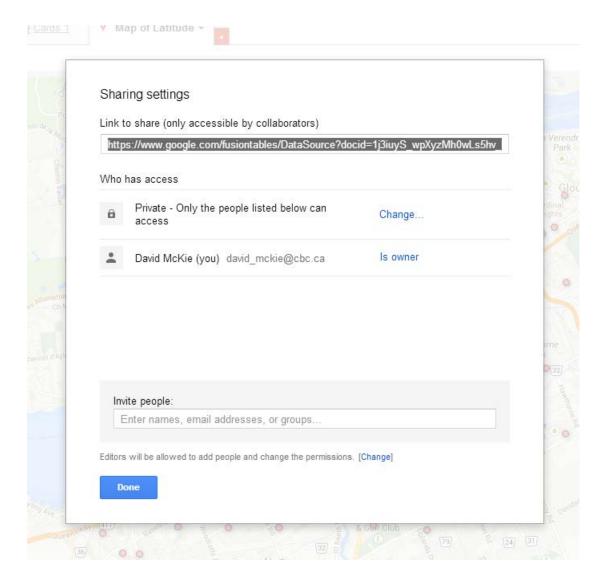

29) To share the URL, select the "Change" tab to the right of the "Private – Only people listed below can access" prompt.

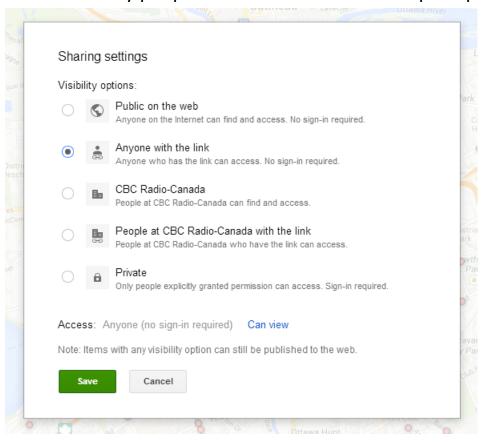

30) Select the "Anyone who has the link can view" option. Save the result.

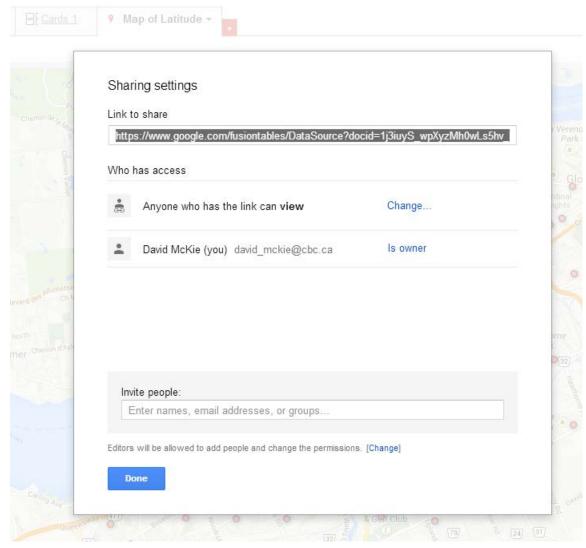

- 31) Select the "Done" tab.
- This was a fairly straightforward exercise to import the bike-theft data, mainly because it already contained the longitude and latitude coordinates, which Fusion Tables geocodes easily and accurately. But what if the file you want to display on the map only has street addresses, which is often the case when we're working with data that we've either downloaded from the Internet (covered on pages 43 to 56 of Computer-Assisted

- Reporting), built ourselves or obtained through an access-toinformation or freedom-of-information request (Covered in chapter eight of Computer-Assisted Reporting).
- 33) To work with a file that contains only addresses, let's go to the City of Ottawa's "Data catalogue" page, and select the "Needle Drop Boxes and Take it Back! Pharmacies" file. We only have the option of importing it as a csv or xls (Excel 2003) file. Download the file, and save it to the folder we've created for this tutorial.
- Open the Excel file, which contains two tabs: one for Needle Drop Boxes; the other for Take it Back! Pharmacies. Both tables have two columns in common: "Name" and "Address". This means we can create a master table to accommodate the two types of locations people (drug addicts, no doubt) use to drop off their needles.
- 35) Paste the city of Ottawa's Data catalogue URL into the first available cell in the first row of each worksheet.
- 36) As is the custom when working with data in Excel, create a "workingcopy" version of each table.

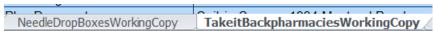

37) Create a fourth column in the needle dropbox working copy, which we'll call "DropLocation". Type "Need Drop Boxes" into D2 and copy the name to the bottom.

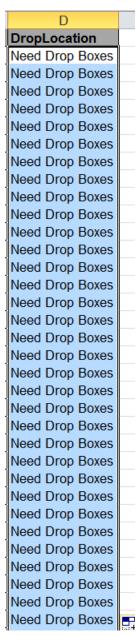

38)

39) Do the same for the table in the "Take it back! Pharmacies" worksheet.

| D       |                  |   |  |  |  |  |
|---------|------------------|---|--|--|--|--|
| DropLo  | ocation          |   |  |  |  |  |
| Take it | back! pharmacies |   |  |  |  |  |
| Take it | back! pharmacies |   |  |  |  |  |
| Take it | back! pharmacies |   |  |  |  |  |
| Take it | back! pharmacies |   |  |  |  |  |
| Take it | back! pharmacies |   |  |  |  |  |
| Take it | back! pharmacies |   |  |  |  |  |
| Take it | back! pharmacies |   |  |  |  |  |
| Take it | back! pharmacies |   |  |  |  |  |
| Take it | back! pharmacies |   |  |  |  |  |
| Take it | back! pharmacies |   |  |  |  |  |
| Take it | back! pharmacies |   |  |  |  |  |
| Take it | back! pharmacies |   |  |  |  |  |
| Take it | back! pharmacies |   |  |  |  |  |
| Take it | back! pharmacies |   |  |  |  |  |
| Take it | back! pharmacies |   |  |  |  |  |
| Take it | back! pharmacies |   |  |  |  |  |
| Take it | back! pharmacies |   |  |  |  |  |
| Take it | back! pharmacies |   |  |  |  |  |
| Take it | back! pharmacies |   |  |  |  |  |
| Take it | back! pharmacies |   |  |  |  |  |
| Take it | back! pharmacies |   |  |  |  |  |
| Take it | back! pharmacies |   |  |  |  |  |
| Take it | back! pharmacies |   |  |  |  |  |
| Take it | back! pharmacies | L |  |  |  |  |
| Take it | back! pharmacies | L |  |  |  |  |
| Take it | back! pharmacies | L |  |  |  |  |
| Take it | back! pharmacies |   |  |  |  |  |
| Take it | back! pharmacies |   |  |  |  |  |
| Take it | back! pharmacies |   |  |  |  |  |
| Take it | back! pharmacies |   |  |  |  |  |
| Take it | back! pharmacies |   |  |  |  |  |
| Take it | back! pharmacies |   |  |  |  |  |
| Take it | back! pharmacies |   |  |  |  |  |

40)

- 41) Delete the "Phone Number" column in the Take it back!
  Pharmacies working copy tab, and the Location column in the
  Needle Drop Box working copy. Because we have the originals for
  both, we don't have to worry about deleting columns.
- 42) Both working copies should have three, identical fields: "Name", "Address", "Drop Location".

- 43) Paste both tables into the master worksheet. Remember, you only need to copy and paste the column titles once.
- 44) To create an address field that Fusion Tables can use to accurately geocode, insert a new column to the right to the address field. Call it "Address\_new". Use the "concatenation" function (95-97 in Computer-Assisted Reporting) to add the "city", "province" and "country" the street address.

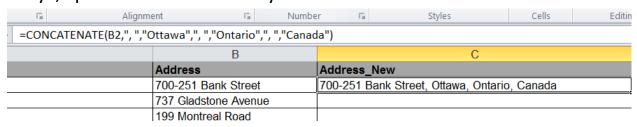

45) In this formula, we've inserted commas to separate the street address from the city, province and country. To do so, we need to place the comma and the space in quotation marks, followed by another comma to add, Ottawa, Ontario and Canada,

# which also have to be inside quotation marks. Copy the formula.

|                       | Ottawa",", ","Ontario",", ","Cana |                                                         |  |  |
|-----------------------|-----------------------------------|---------------------------------------------------------|--|--|
|                       | В                                 | C                                                       |  |  |
|                       | Address                           | Address_New                                             |  |  |
|                       | 700-251 Bank Street               | 700-251 Bank Street, Ottawa, Ontario, Canada            |  |  |
|                       | 737 Gladstone Avenue              | 737 Gladstone Avenue, Ottawa, Ontario, Canada           |  |  |
|                       | 199 Montreal Road                 | 199 Montreal Road, Ottawa, Ontario, Canada              |  |  |
|                       | 151 George Street                 | 151 George Street, Ottawa, Ontario, Canada              |  |  |
| vices                 | 900 Merivale Road                 | 900 Merivale Road, Ottawa, Ontario, Canada              |  |  |
|                       | 22 O'Meara Street                 | 22 O'Meara Street, Ottawa, Ontario, Canada              |  |  |
|                       | 507 Bank Street                   | 507 Bank Street, Ottawa, Ontario, Canada                |  |  |
| e                     | 420 Cooper Street                 | 420 Cooper Street , Ottawa, Ontario, Canada             |  |  |
| 0                     | 401 Smyth Road                    | 401 Smyth Road, Ottawa, Ontario, Canada                 |  |  |
| CRC, Dental, Le Patro | 40 Cobourg Street                 | 40 Cobourg Street, Ottawa, Ontario, Canada              |  |  |
|                       | 100 Constellation Crescent        | 100 Constellation Crescent, Ottawa, Ontario, Canada     |  |  |
| е                     | 179 Clarence Street               | 179 Clarence Street, Ottawa, Ontario, Canada            |  |  |
| rice Centre           | 8243 Victoria Street, Metcalfe    | 8243 Victoria Street, Metcalfe, Ottawa, Ontario, Canada |  |  |
| o public access)      | 735 Industrial Avenue             | 735 Industrial Avenue, Ottawa, Ontario, Canada          |  |  |
|                       | 941 Clyde Avenue                  | 941 Clyde Avenue, Ottawa, Ontario, Canada               |  |  |
|                       | 43 Bruyère Street                 | 43 Bruyère Street, Ottawa, Ontario, Canada              |  |  |
|                       | 3845 Richmond Road                | 3845 Richmond Road, Ottawa, Ontario, Canada             |  |  |
|                       | 500 Charlemagne Boulevard         | 500 Charlemagne Boulevard, Ottawa, Ontario, Canada      |  |  |
|                       | 135 Preston Street                | 135 Preston Street, Ottawa, Ontario, Canada             |  |  |
|                       | 1075 Greenbank Road               | 1075 Greenbank Road, Ottawa, Ontario, Canada            |  |  |
|                       | 380 Eagleson Road                 | 380 Eagleson Road, Ottawa, Ontario, Canada              |  |  |
|                       | 1445 Carling Avenue               | 1445 Carling Avenue, Ottawa, Ontario, Canada            |  |  |
|                       | 635 O'Connor Street               | 635 O'Connor Street, Ottawa, Ontario, Canada            |  |  |
|                       | 530 King Edward Avenue            | 530 King Edward Avenue, Ottawa, Ontario, Canada         |  |  |
|                       | 1300 Woodroffe Avenue             | 1300 Woodroffe Avenue, Ottawa, Ontario, Canada          |  |  |
|                       | 1397 Richmond Road                | 1397 Richmond Road, Ottawa, Ontario, Canada             |  |  |
|                       | 230 Viewmount Drive               | 230 Viewmount Drive, Ottawa, Ontario, Canada            |  |  |
|                       | 3336 McCarthy Drive               | 3336 McCarthy Drive, Ottawa, Ontario, Canada            |  |  |
|                       | 900 Industrial Avenue             | 900 Industrial Avenue, Ottawa, Ontario, Canada          |  |  |
|                       | 2355 Alta Vista Drive             | 2355 Alta Vista Drive, Ottawa, Ontario, Canada          |  |  |
|                       | 900 Montreal Road                 | 900 Montreal Road, Ottawa, Ontario, Canada              |  |  |
|                       | 6213 Jean D'Arc Boulevard         | 6213 Jean D'Arc Boulevard, Ottawa, Ontario, Canada      |  |  |
|                       | 1700 Blair Road                   | 1700 Blair Road, Ottawa, Ontario, Canada                |  |  |
|                       | 075 O 1 D 1                       | 1700 Didii Nodo, Ottawa, Ottario, Cariada               |  |  |

- 46) Copy this table, paste it into a new file, we can call "Needle Drop-offs".
- 47) This is the file we will pull into Fusion Tables.

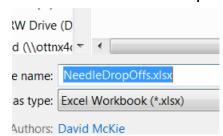

49) Import this file into Fusion Tables.

48)

### NeedleDropOffs

Imported at Wed Oct 30 18:15:11 PDT 2013 from NeedleDropOffs.xlsx.

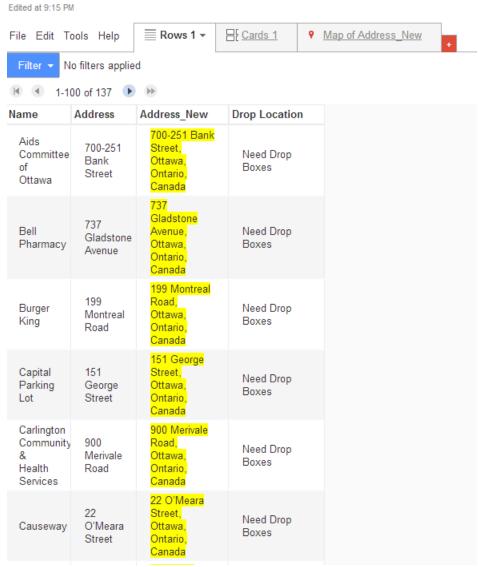

- 50)
- 51) Fusion Tables has highlighted what it thinks is the column you want to geocode. In this case, it has guessed correctly.
- 52) Click the Map of "Address\_New" tab at the top right-hand side.

edleDronOffs visx

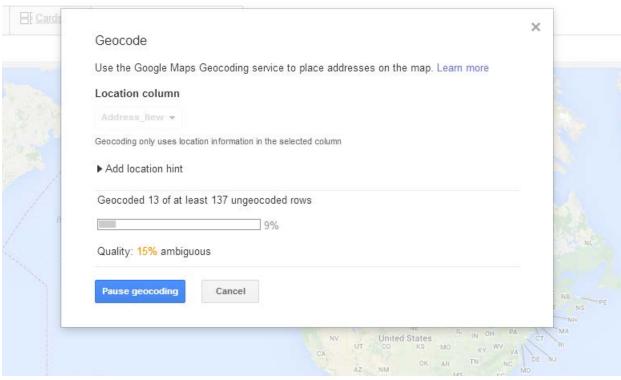

53)

Before placing the addresses on the map, Fusion Tables will geocode the address field we created in the Excel file, a process which should only take a few minutes. Once the geocoding is

# finished, the map is produced.

55)

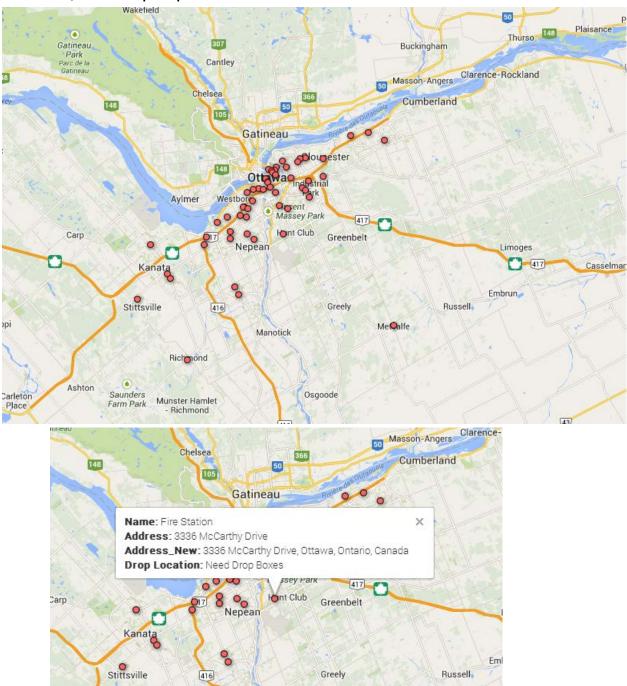

56) We don't need two address fields. De-select the first address field in the "Change info" section's automatic section, or delete it in the custom section.

Me Calfe

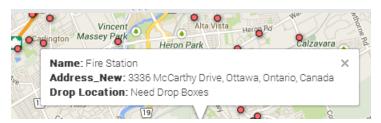

- 57)
- 58) Now we've learned to import two different types of files into Fusion Tables.
- 59) In the follow-up tutorial, we'll learn how to join these files to a city wards shape file to produce a heat map.